## « Virage numérique des lycées »

Téléchargement des manuels scolaires numériques

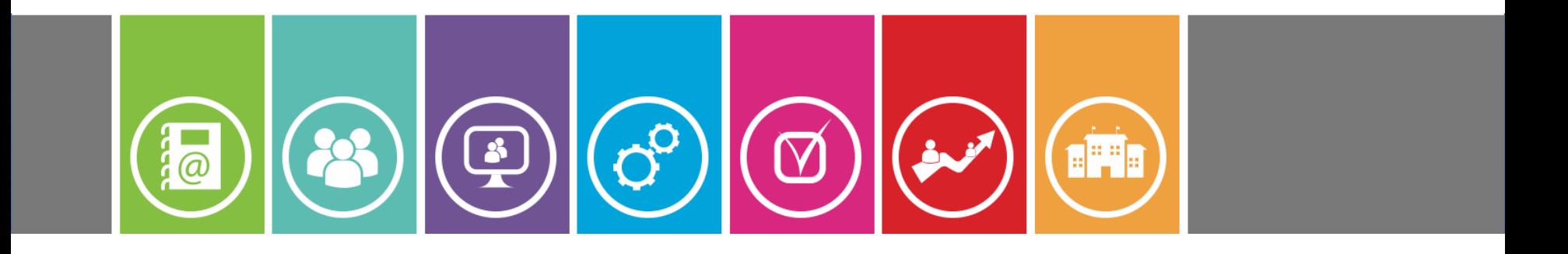

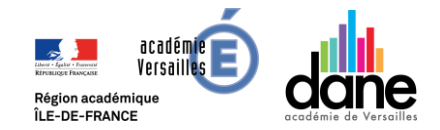

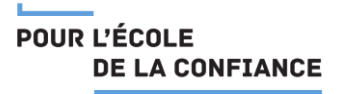

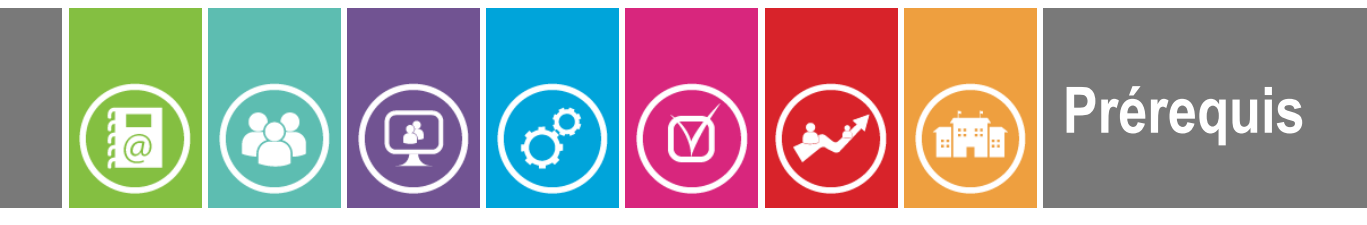

**Afin de vous familiariser avec le fonctionnement de votre tablette il est conseillé de consulter préalablement la vidéo interactive suivante :**

- **B** Boutons et prises
- ❷Allumer la tablette
- **3** Sortir la tablette de veille
	- ❹Eteindre / redémarrer / prendre une capture d'écran
- **S** Se connecter au WIFI
- **O** Trouver (et lancer) une application
	- ❼Placer une application sur l'écran d'accueil (bureau)
- ❽Les commandes de navigation

**Remarque :** pour assurer la bonne installation des applications et leurs mises à jour il est conseillé d'éteindre puis de rallumer régulièrement votre tablette chaque semaine.

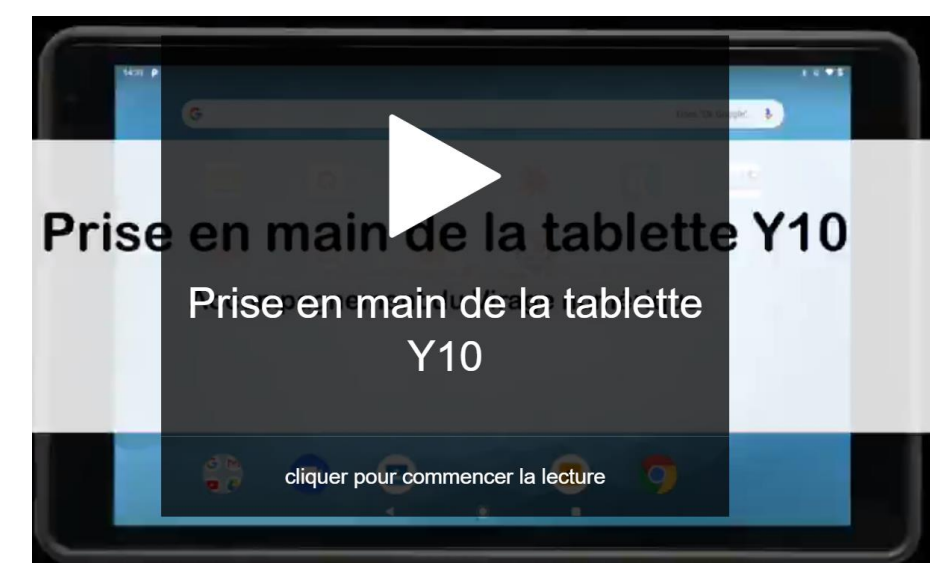

<https://h5p.org/h5p/embed/603016>

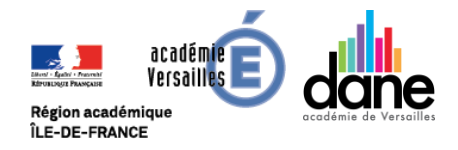

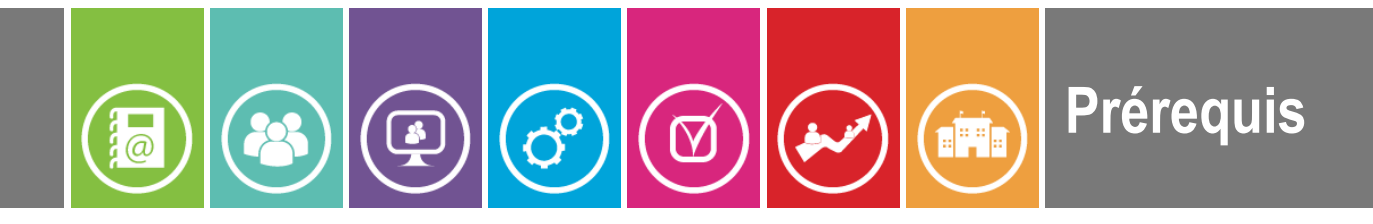

**Etape 1 :** Votre tablette doit être connectée au réseau WIFI de votre BOX familiale (voir si nécessaire le point ❺ de la page précédente)

**Etape 2 :** Vérifier que les 4 applications ci-dessous sont disponibles sur votre tablettes (voir le point **6** de la page précédente)

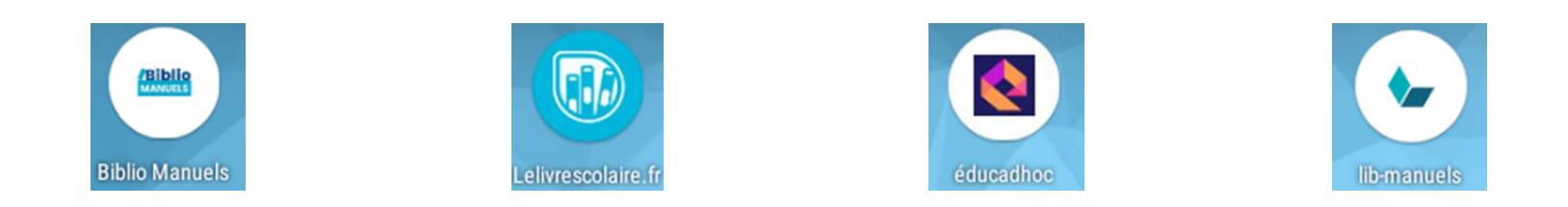

Si les applications précédentes ne sont pas installées, éteindre puis rallumer votre tablette afin qu'elles puissent s'installer automatiquement. Ce sont dans ces applications que les manuels numériques seront téléchargés.

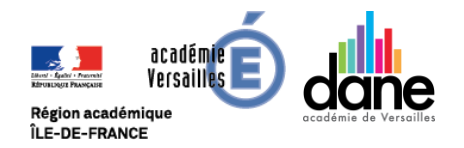

# 2. Télécharger ses manuels numériques

Pour pouvoir les consulter hors ligne (c'est-à-dire sans connexion internet)

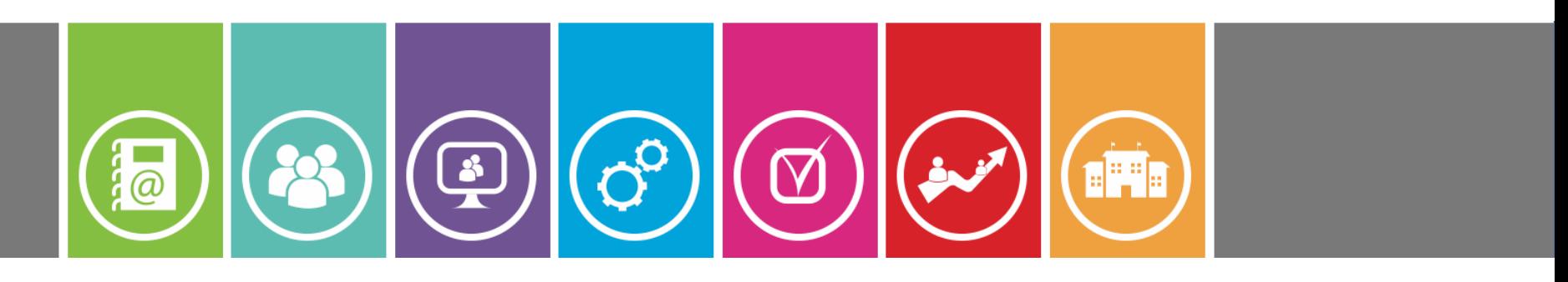

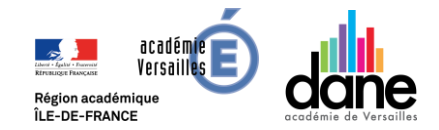

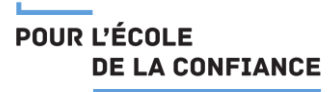

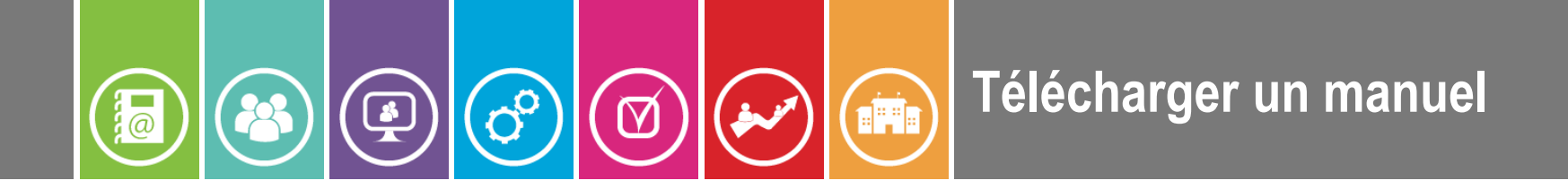

**❶** Depuis votre tablette, **via un navigateur web** (**CHROME**) se rendre sur **[monlycee.net](https://monlycee.net/)** et s'identifier.

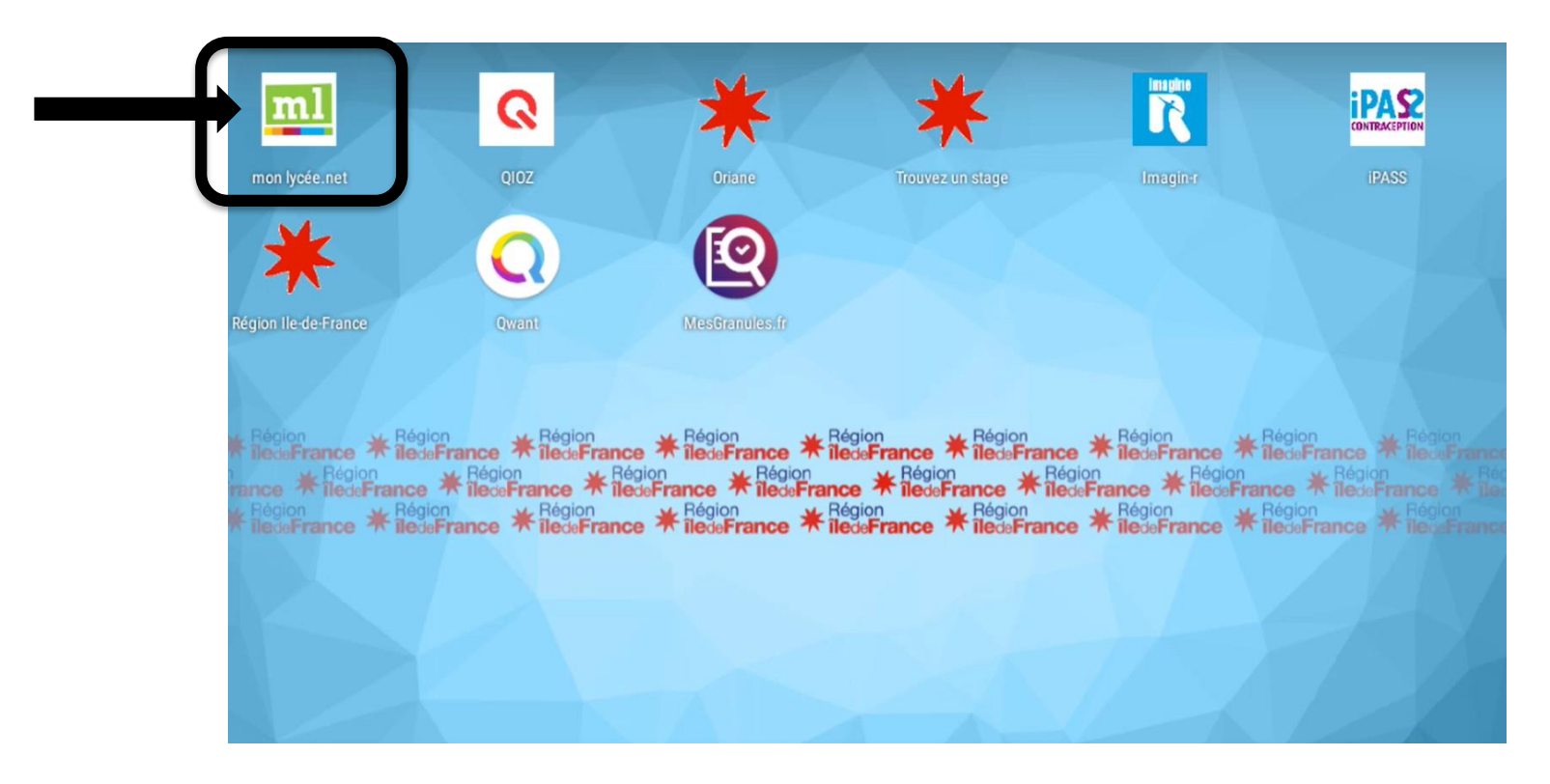

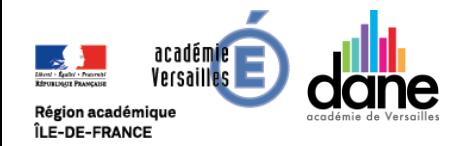

 $\overline{\mathbf{C}}^\mathbf{O}$ **FREE**  $\boxtimes$ 

### **❷** Se rendre dans l'application **GAR mediacentre.**

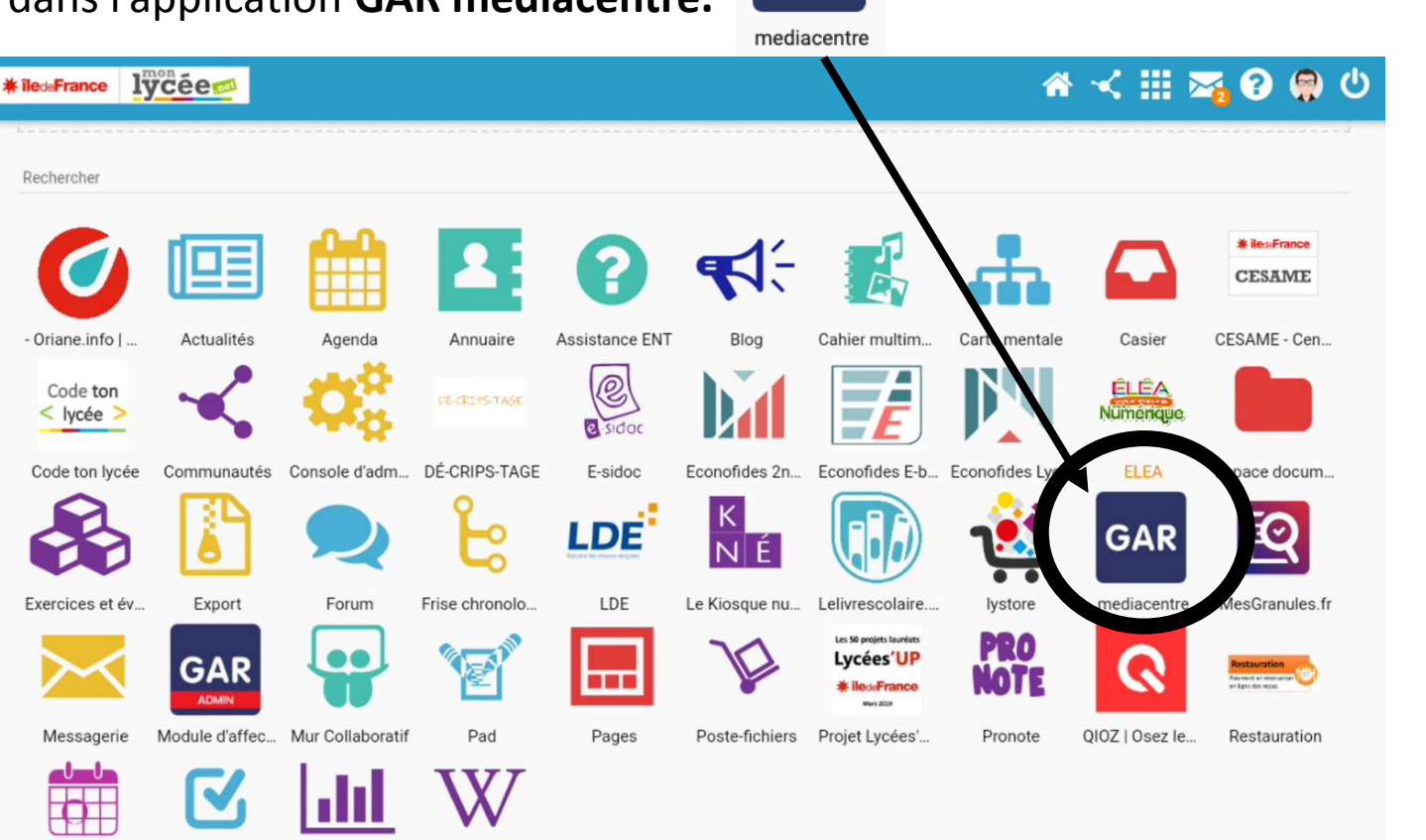

**GAR** 

**Télécharger un manuel**

**Tutoriel vidéo si difficulté :** <http://video.crdp.ac-versailles.fr/scolawebtv/5/8/2/49582.mp4>

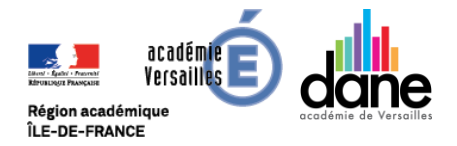

 $\overline{\mathcal{E}}$ 

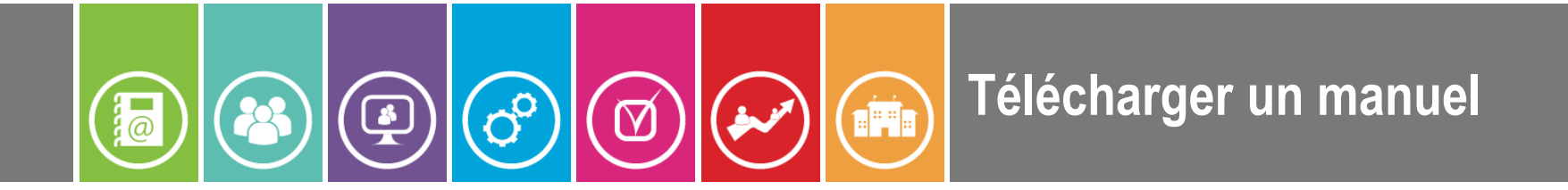

**❸ Sélectionner** le **manuel scolaire** distribué dans le GAR que vous voulez télécharger sur votre tablette (appuyer sur sa **vignette**).

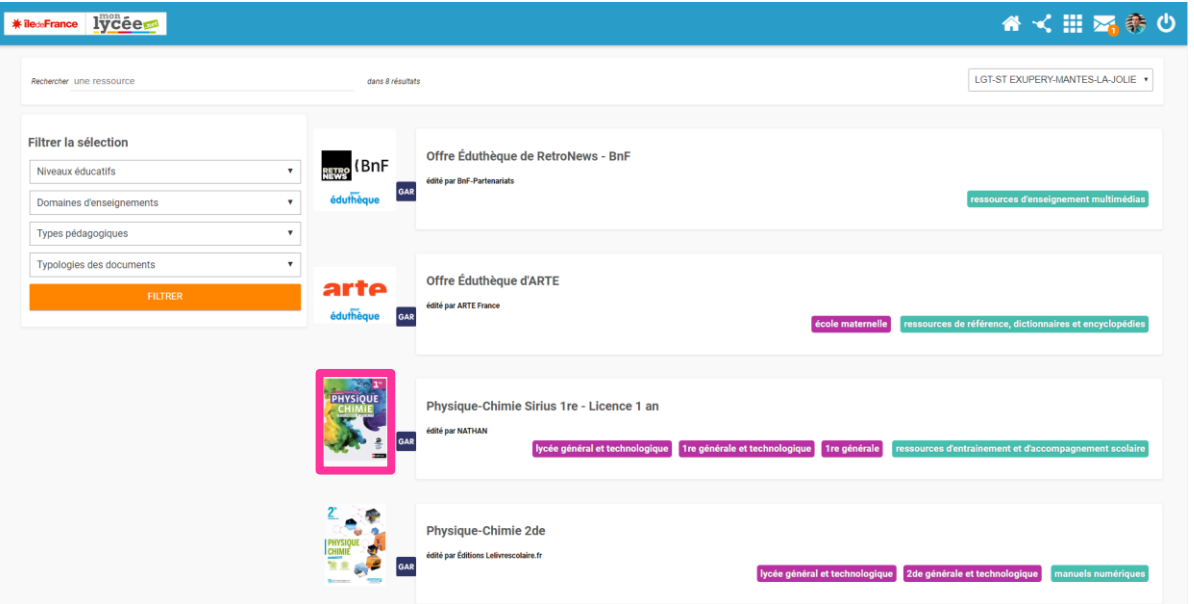

**Tutoriel vidéo :** <http://video.crdp.ac-versailles.fr/scolawebtv/5/8/2/49582.mp4>

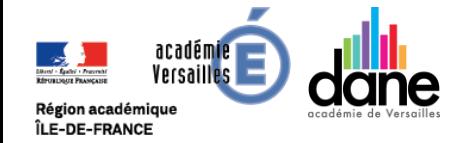

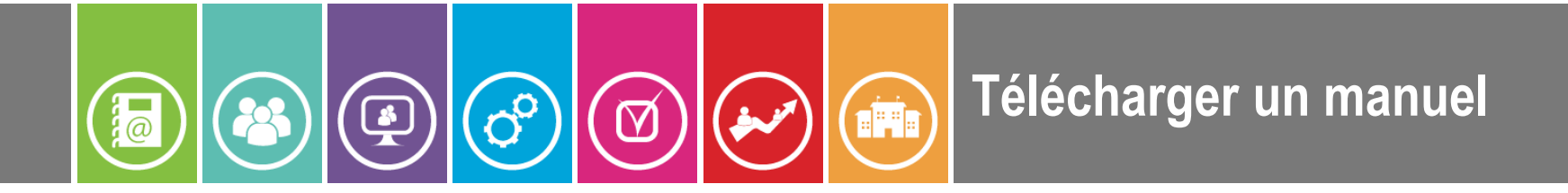

**❹** Si le manuel sélectionné vient de l'éditeur suivant :

```
Bordas – Le Robert – Nathan – CLE international – mdi – Retz - Syros :
```
Les manuels sont à télécharger dans l'application **BIBLIO MANUELS**

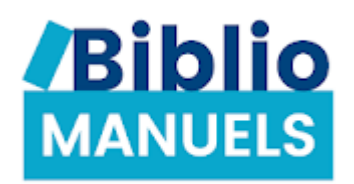

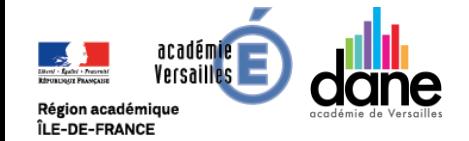

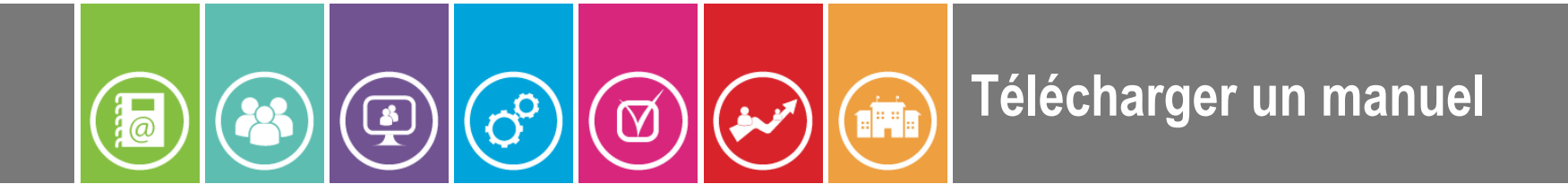

**❹** Sélectionner le manuel scolaire, il s'affiche alors dans un **nouvel onglet** du navigateur web de votre tablette et un **bandeau** apparaît dans la zone supérieur de la page web pendant une dizaine de secondes.

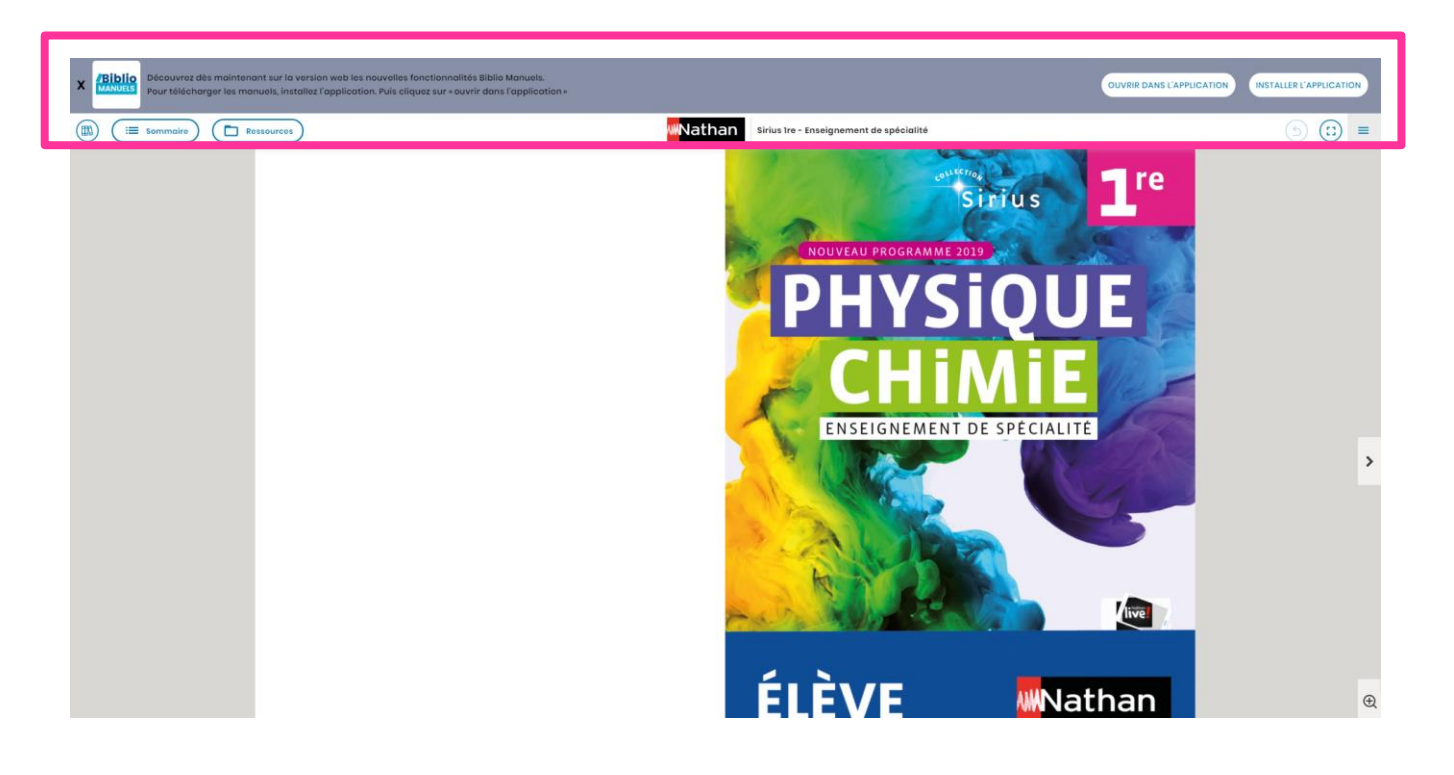

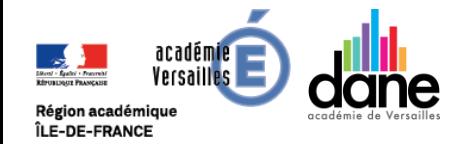

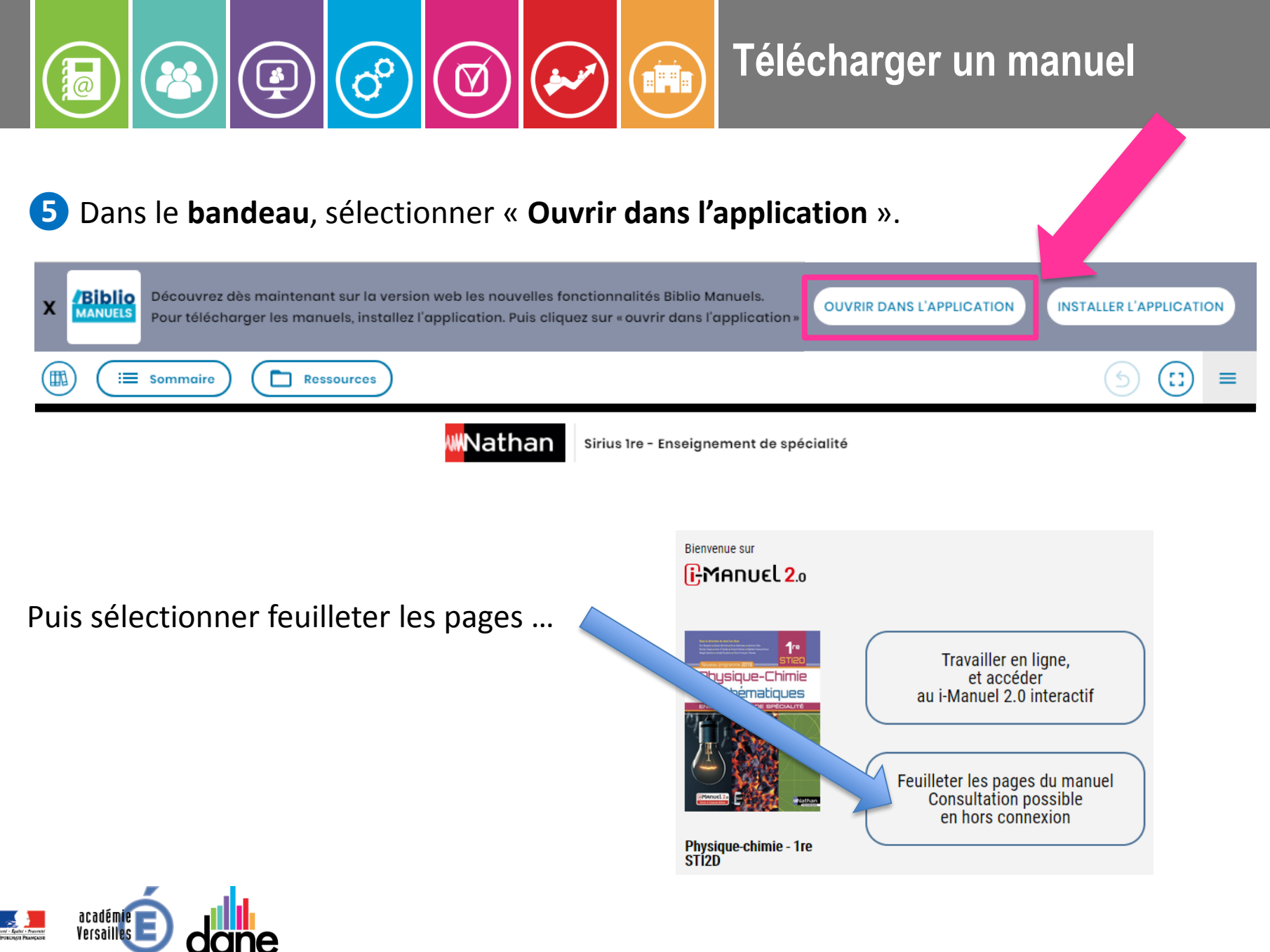

Région académique ÎLE-DE-FRANCE

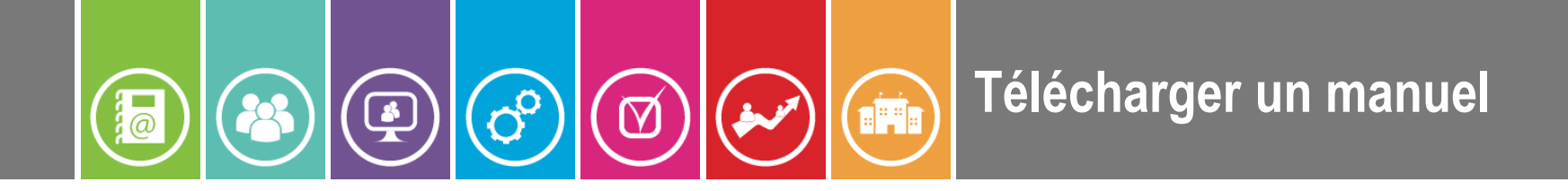

**❻** Le **manuel s'ouvre dans l'application** qui correspond au regroupement d'éditeurs concernés : on peut désormais le télécharger.

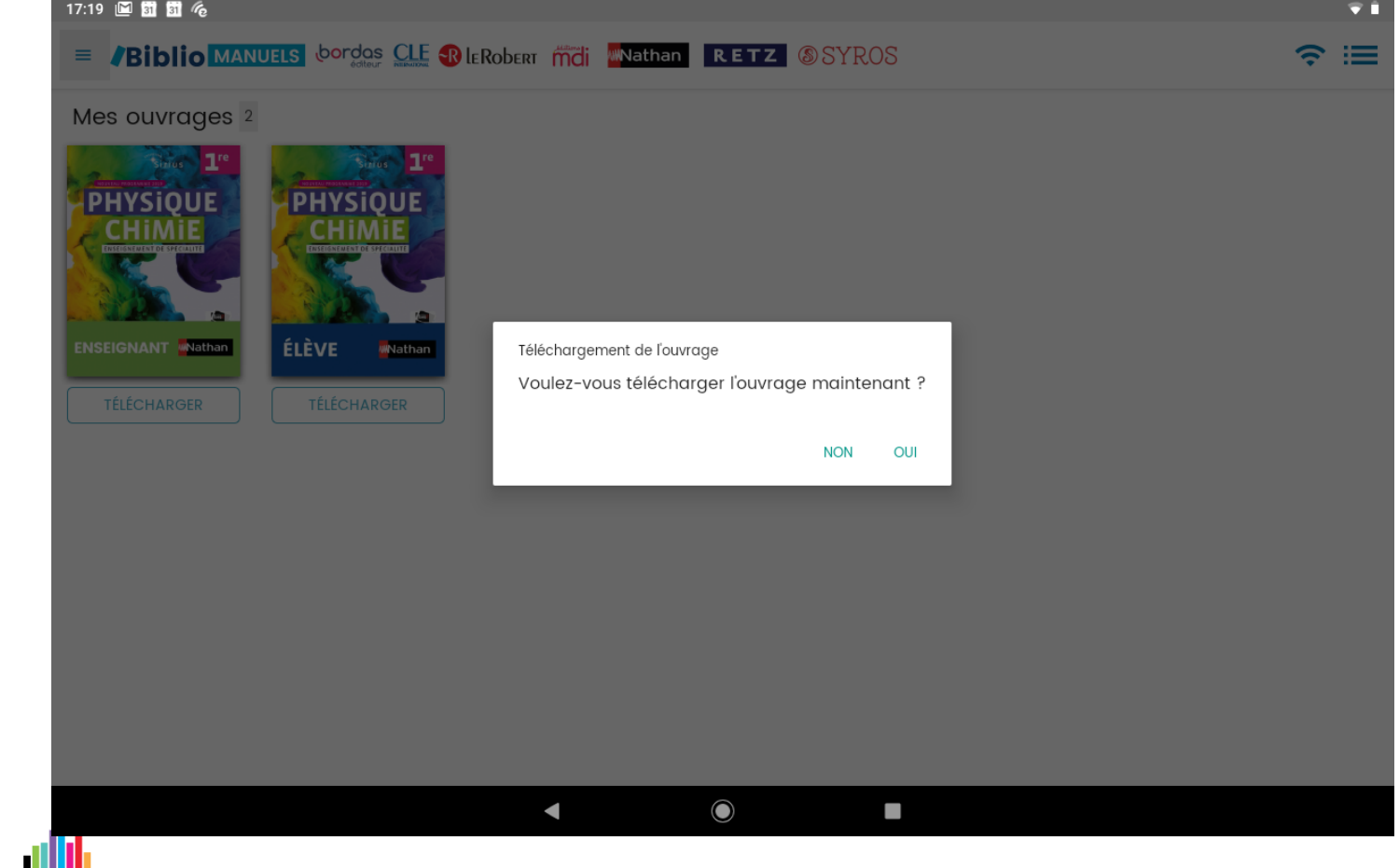

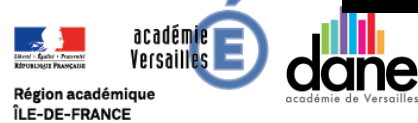

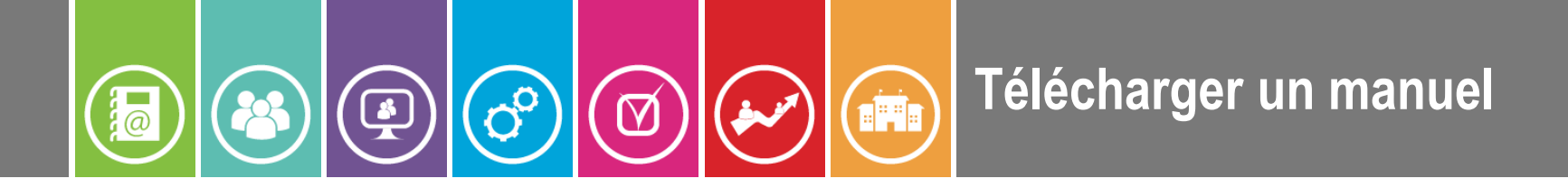

### **❼ Télécharger** le manuel en **validant toutes les autorisations qui seront demandées.**

**E** Biblio MANUELS CODOS CLE BLERODERT MOI MATHAN RETZ OSYROS

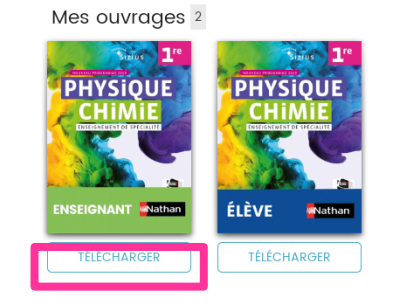

#### **Téléchargement plus ou moins long principalement à cause :**

• de la qualité de la bande passante de votre connexion internet (1 manuel scolaire peut avoir une taille de plus de 2 Go) ;

 $\widehat{\mathbb{R}}$   $\equiv$ 

• du nombre de requêtes sur les serveurs des éditeurs.

### **Soyez patient : laissez le processus se faire jusqu'au bout !**

#### $\blacksquare$  $\bullet$ **CONTRACTOR**

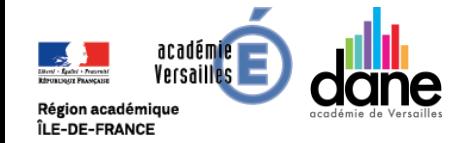

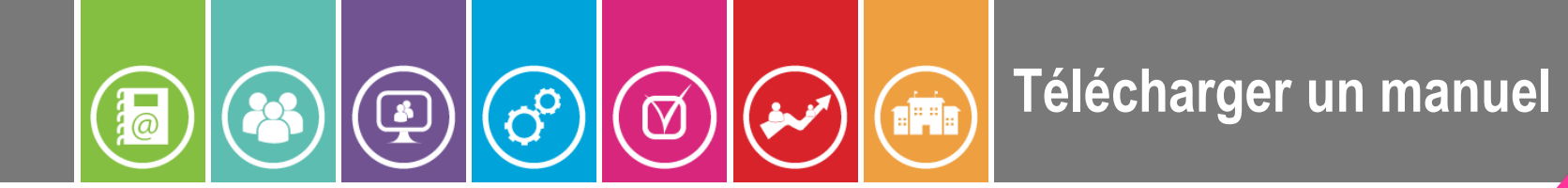

8 Une fois le manuel téléchargé dans l'application du regroupement d'éd<sup>1</sup>4rs, il peut être consulté hors ligne dans celle-ci si la mention « **Ouvrir** » apparaît.

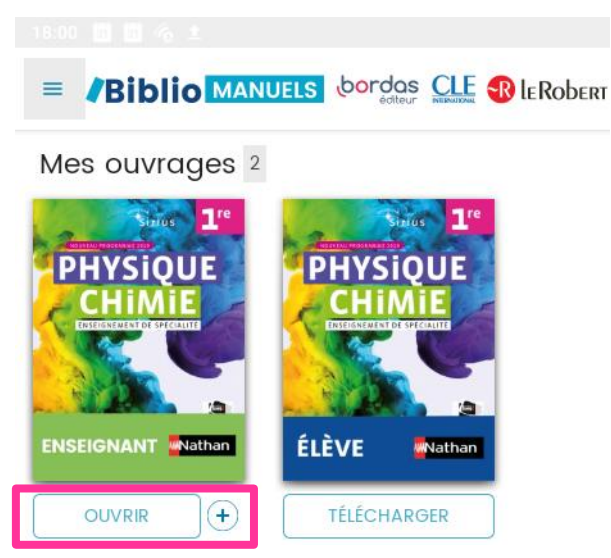

**9** Renouveler les opérations précédentes pour vos autres manuels scolaires.

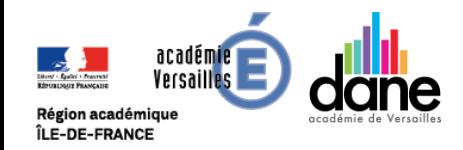

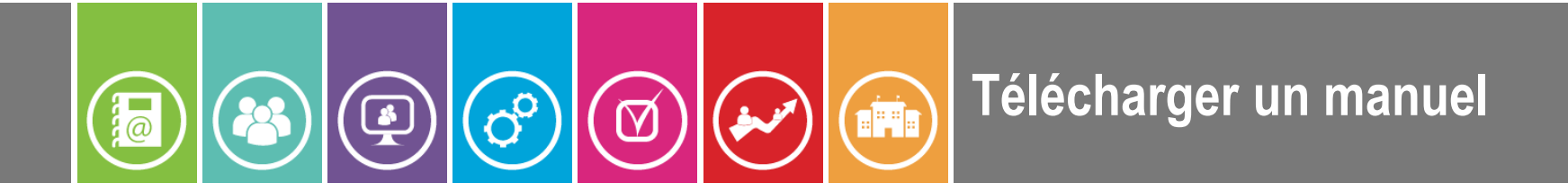

**❹** Si le manuel sélectionné vient de l'éditeur suivant :

Hachette – Hatier – Didier – Foucher - istra

Les manuels sont à télécharger dans l'application **éducadhoc**

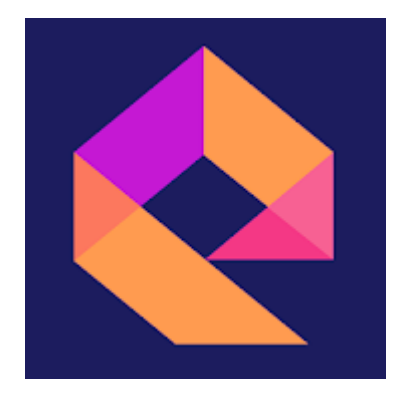

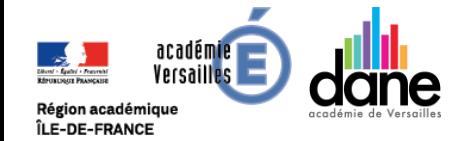

## **Télécharger un manuel END**  $\frac{1}{2}$

**❹** Sélectionner le manuel scolaire, il s'affiche alors dans un **nouvel onglet** du navigateur web de votre tablette et un **bandeau** apparaît dans la zone gauche de la page web. Cliquer sur télécharger.

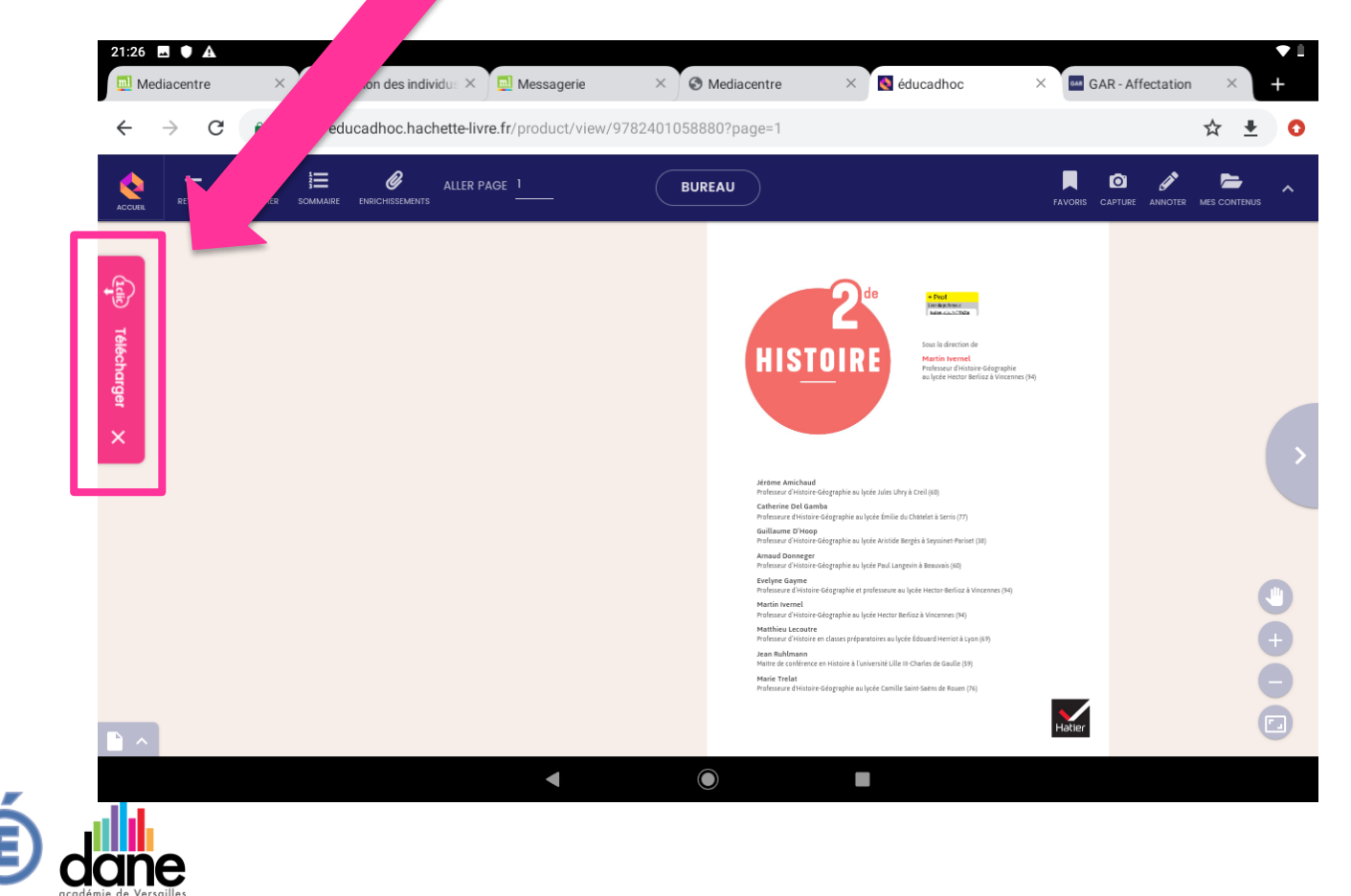

académie lersai

Région académique ÎLE-DE-FRANCE

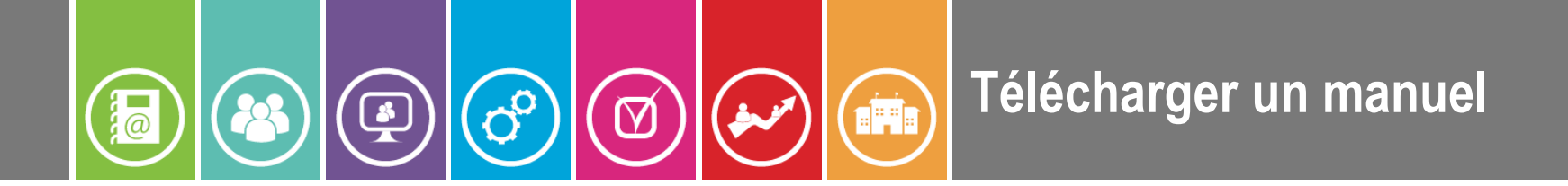

**❻ Cliquer sur :** « Je me connecte à l'application éducadhoc ».

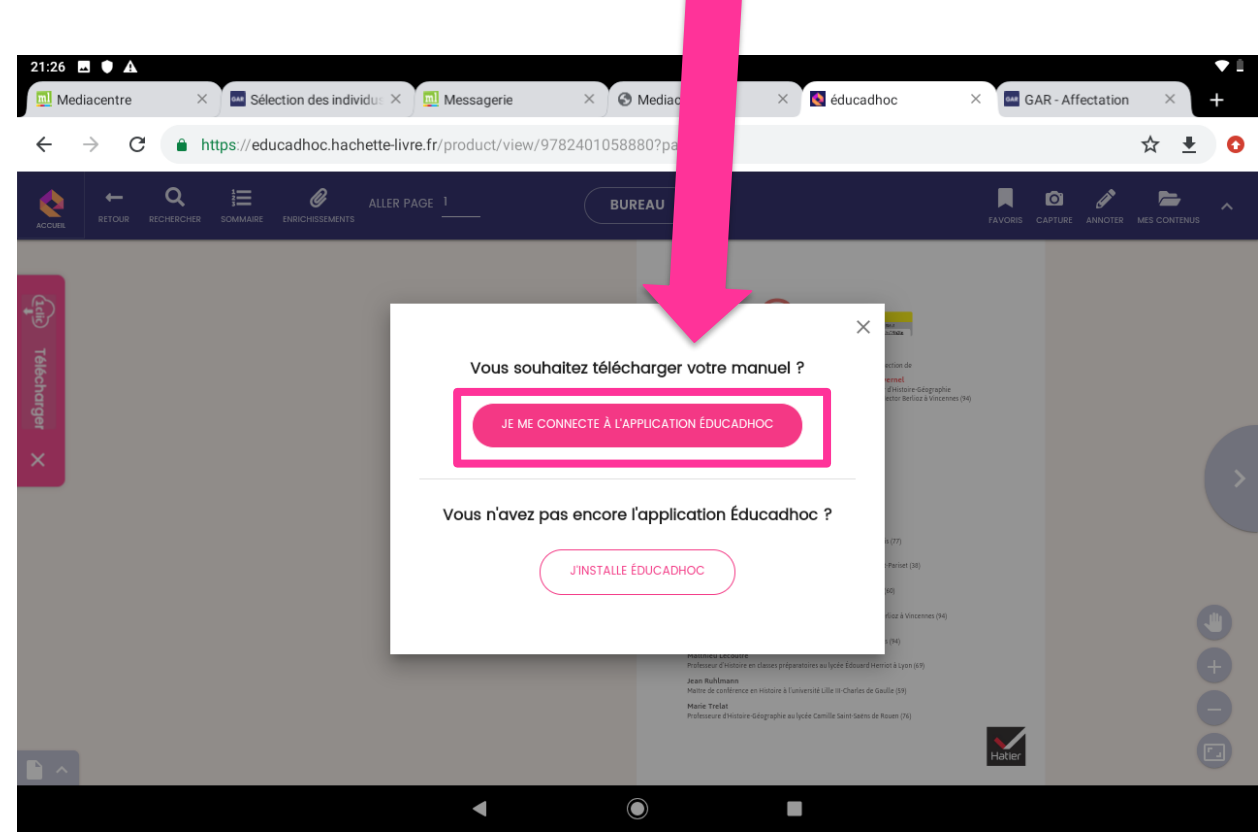

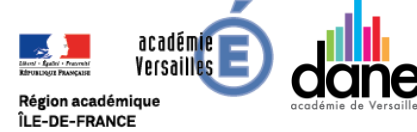

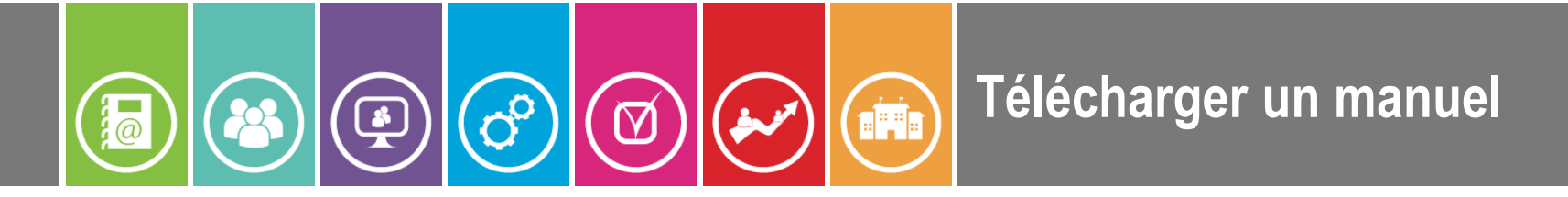

**❼** Le **manuel s'ouvre dans l'application** qui correspond au regroupement d'éditeurs concernés : on peut le télécharger en cliquant dessus. **Dans le cas où ce message apparaît, cliquer sur installer.**

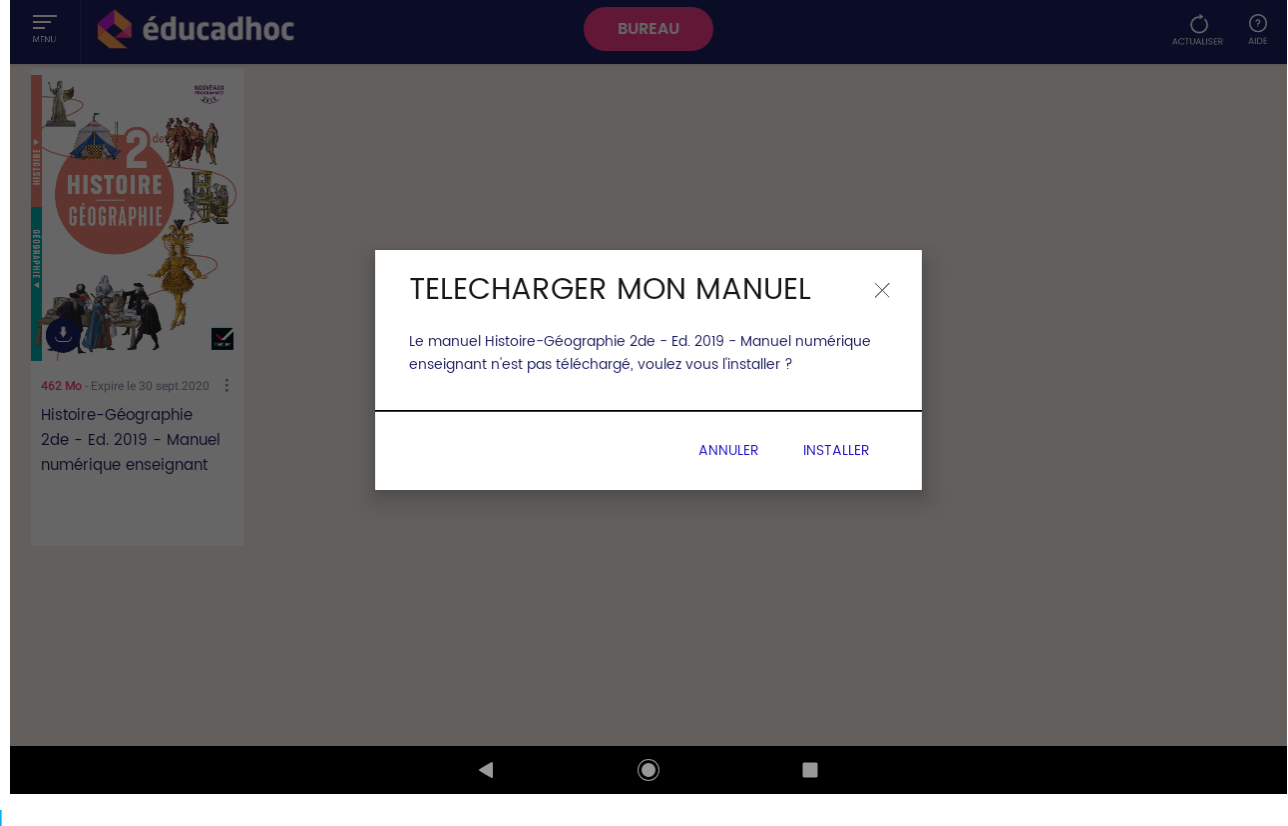

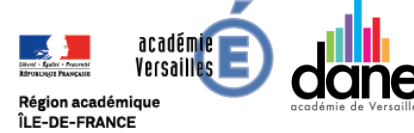

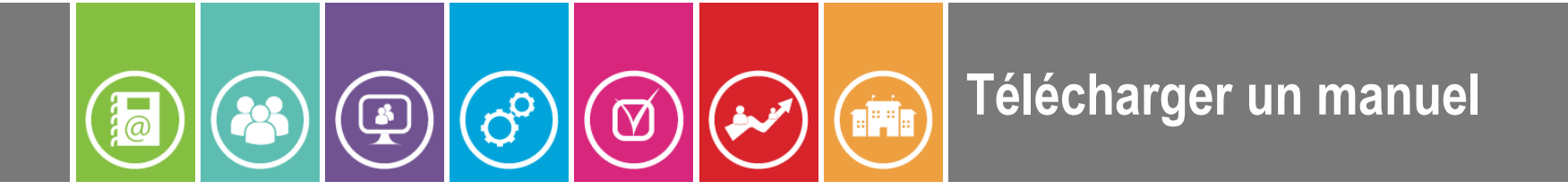

### **❼ Le téléchargement se lance**.

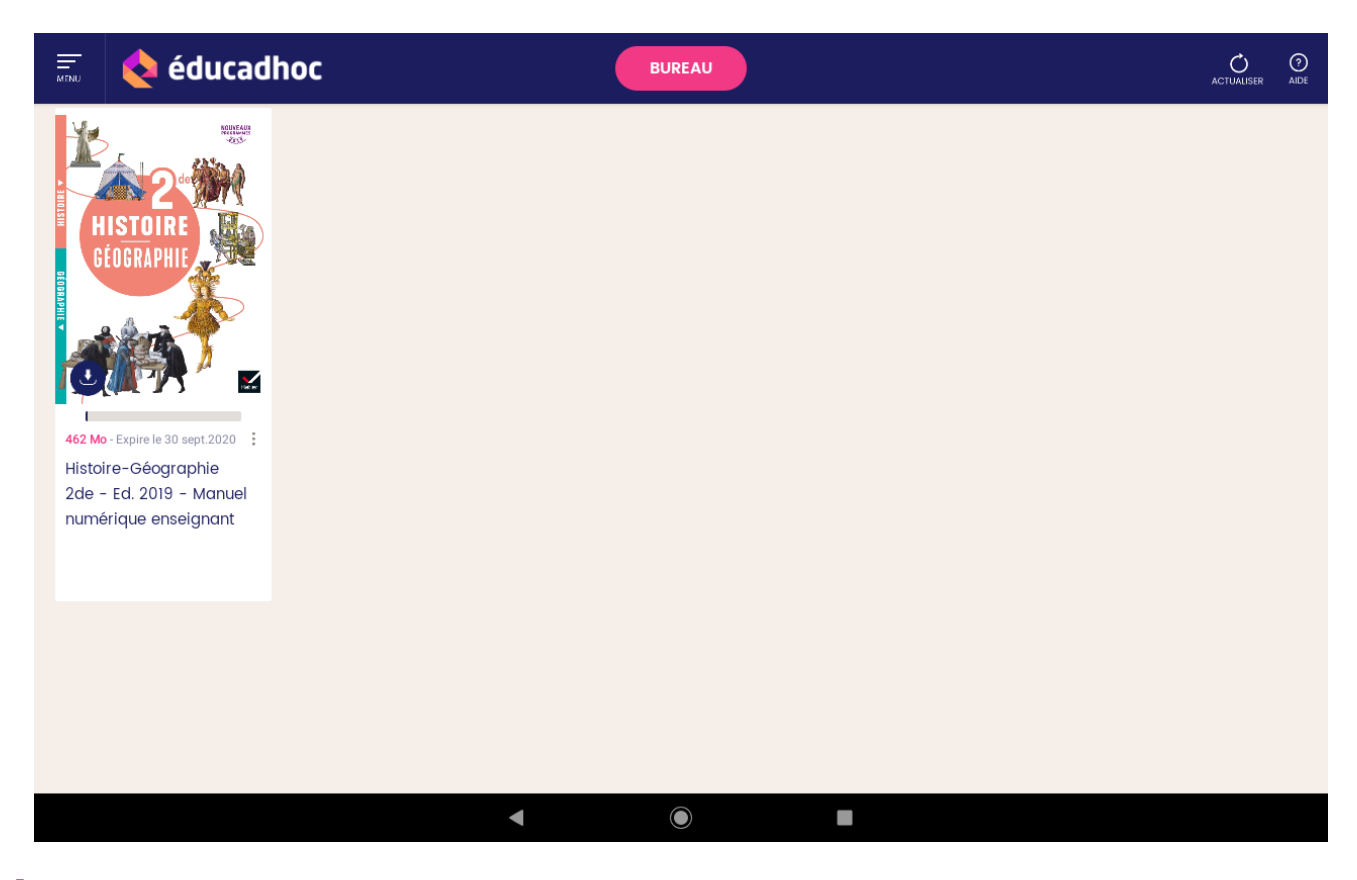

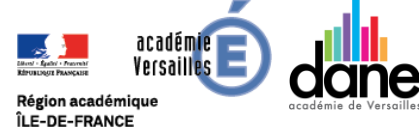

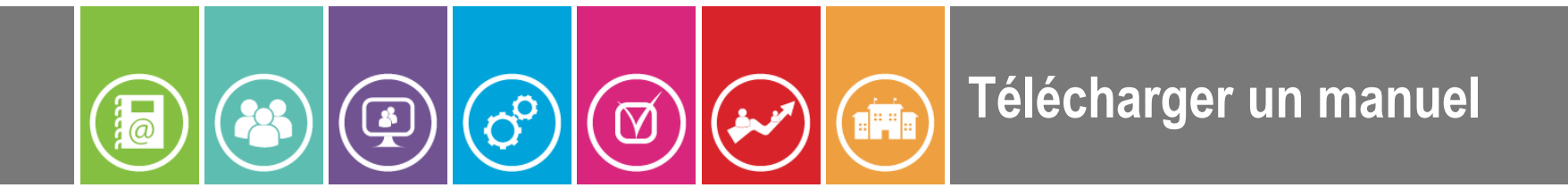

❽ Une fois le manuel téléchargé dans l'application du regroupement d'éditeurs, il peut être consulté hors ligne, il suffit de cliquer sur l'icône pour ouvrir le manuel.

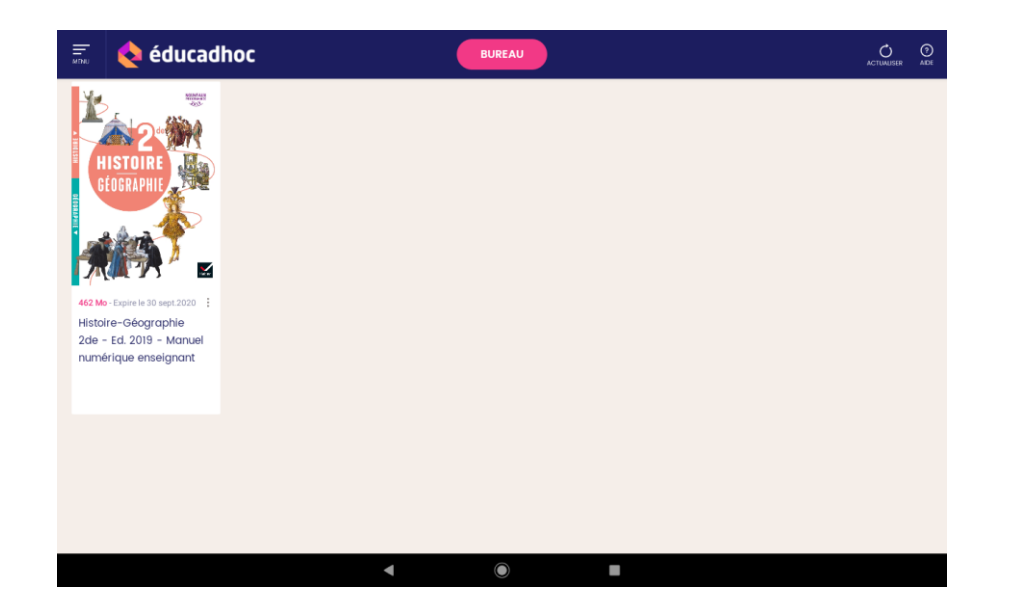

**O** Renouveler les opérations précédentes pour vos autres manuels scolaires.

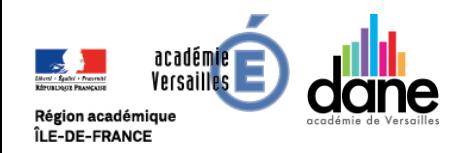

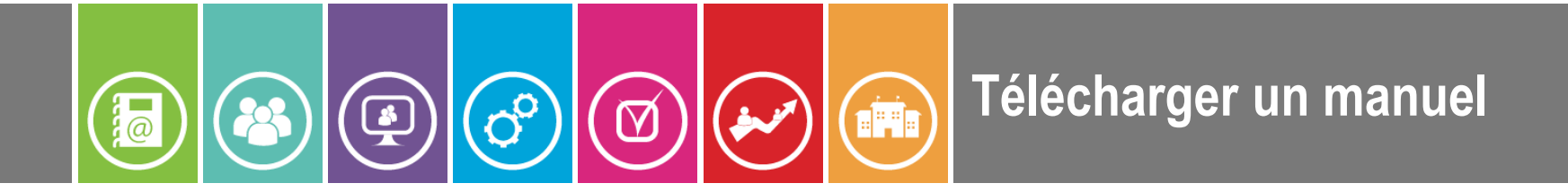

**❹** Si le manuel sélectionné vient de l'éditeur suivant :

```
Belin – Bpi – Delagrave – Lanore – Magnard - Vuibert
```
Les manuels sont à télécharger dans l'application **LIB MANUELS**

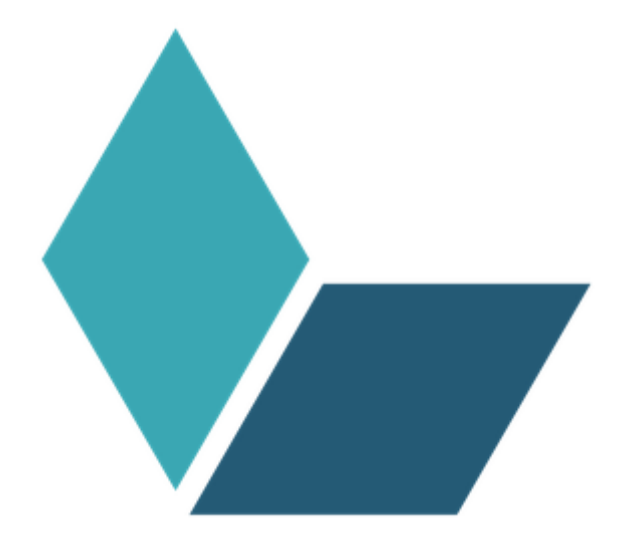

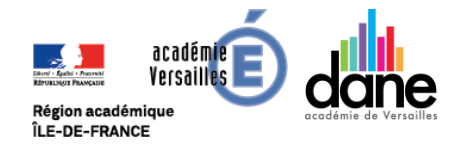

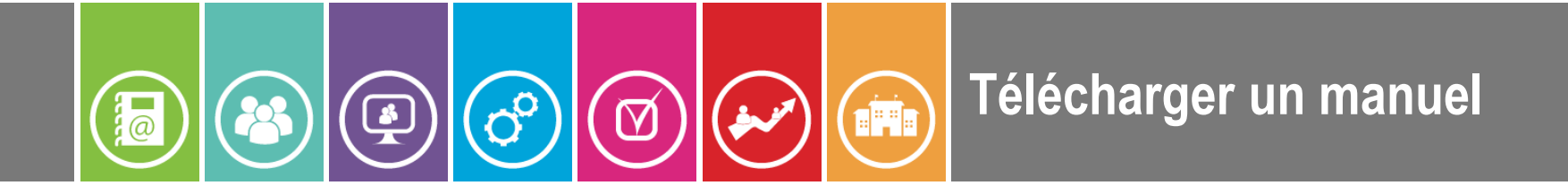

**❹** Sélectionner le manuel scolaire, il s'affiche alors dans un **nouvel onglet** du navigateur web de votre tablette et un **bandeau** apparaît dans la page web.

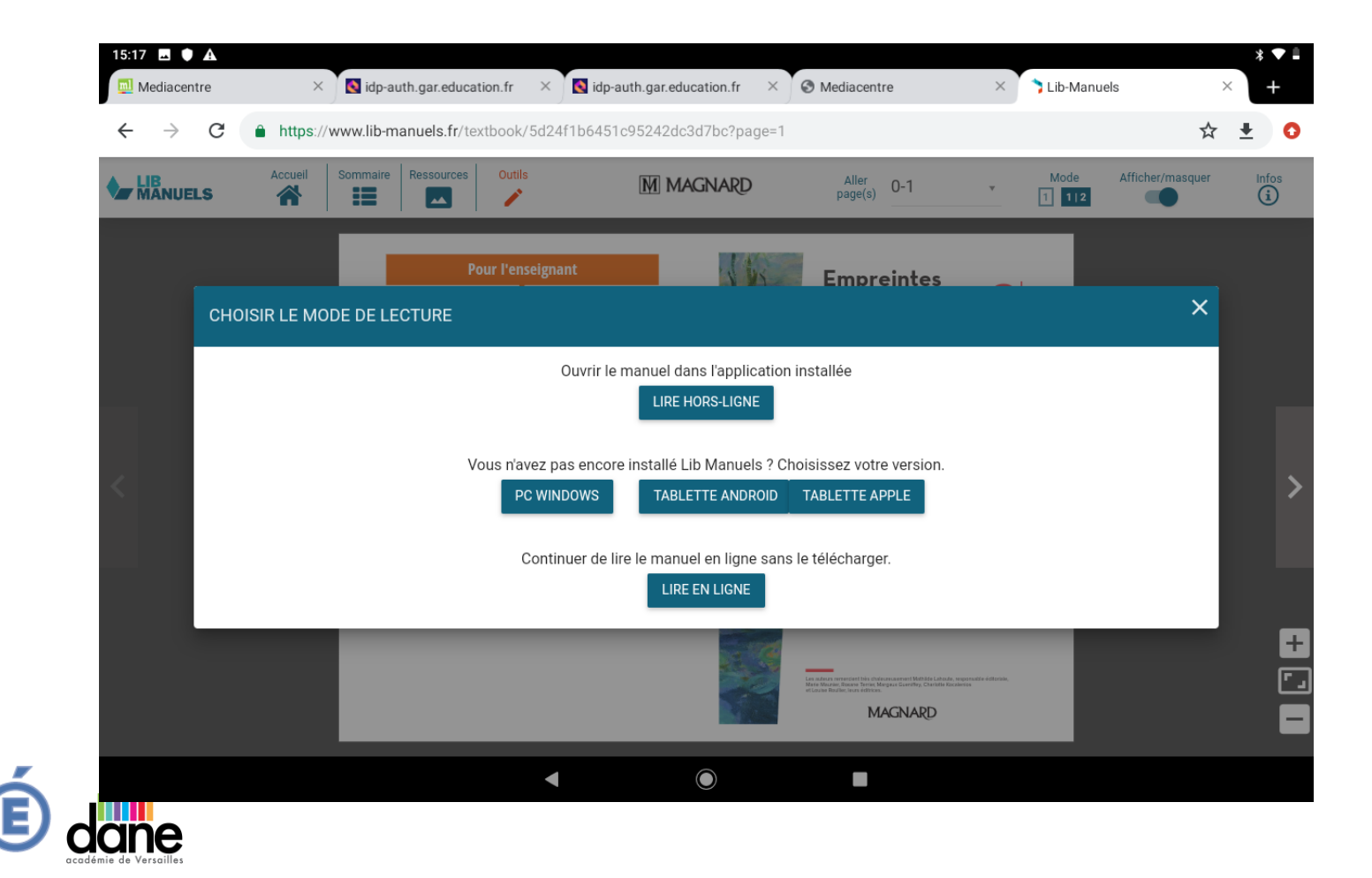

Région académique ÎLE-DE-FRANCE

académ /ersai

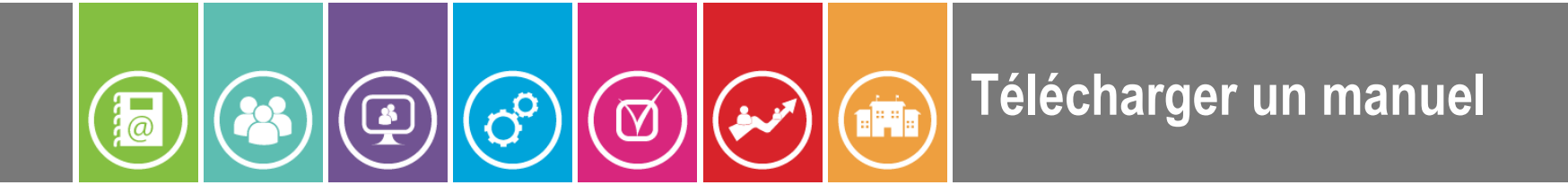

**❺** Dans le **bandeau**, sélectionner « **Ouvrir dans le manuel dans l'application installée** », cliquer « **Lire hors ligne** » .

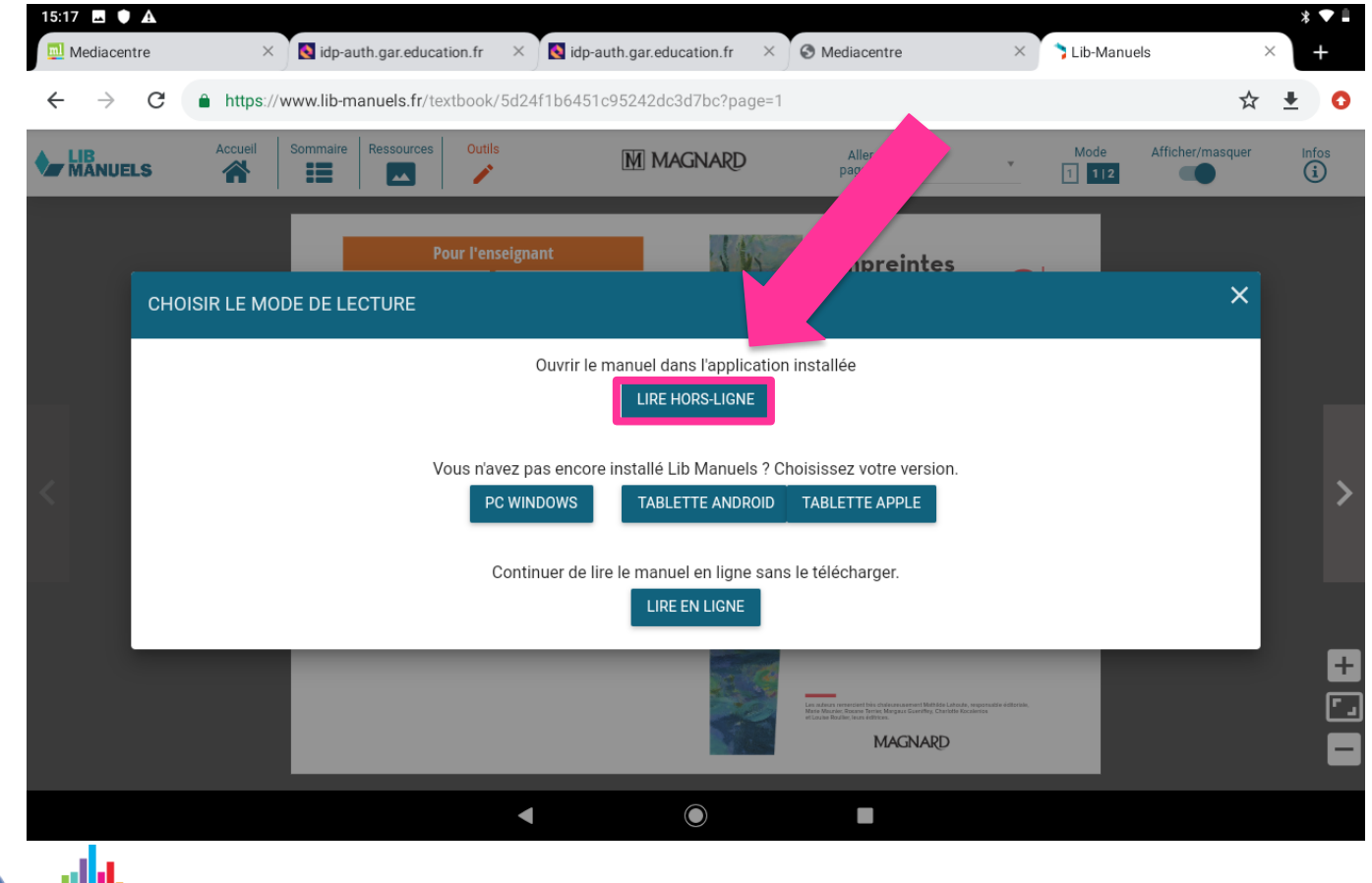

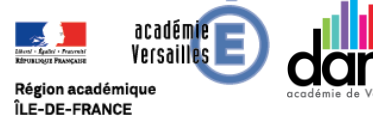

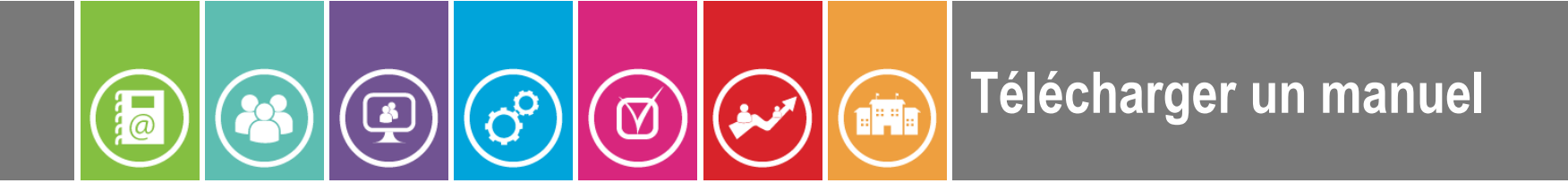

**❻** Le **manuel s'ouvre dans l'application** qui correspond au regroupement d'éditeurs concernés : on peut désormais le télécharger. Cliquer sur bibliothèque

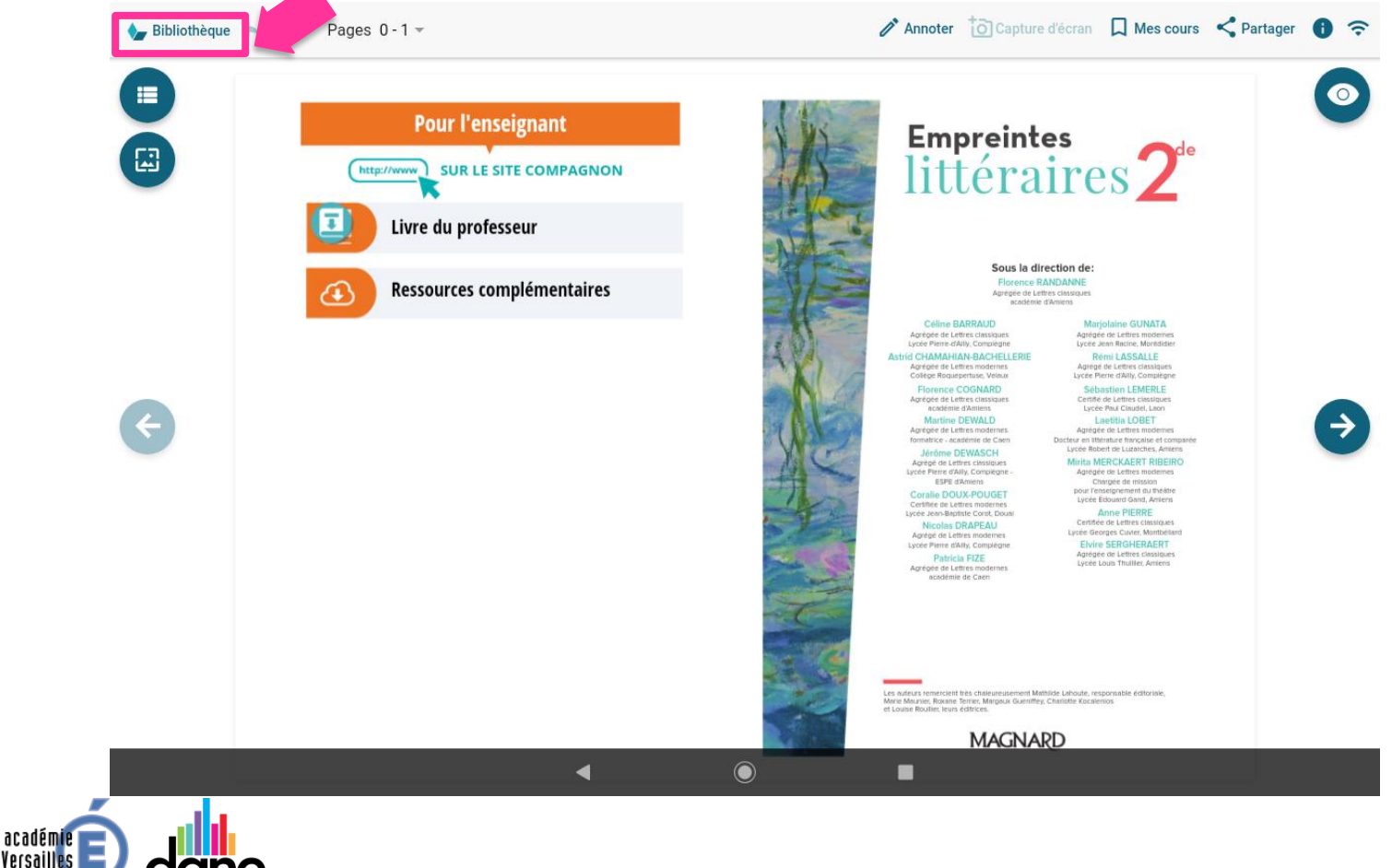

Région académique ÎLE-DE-FRANCE

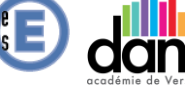

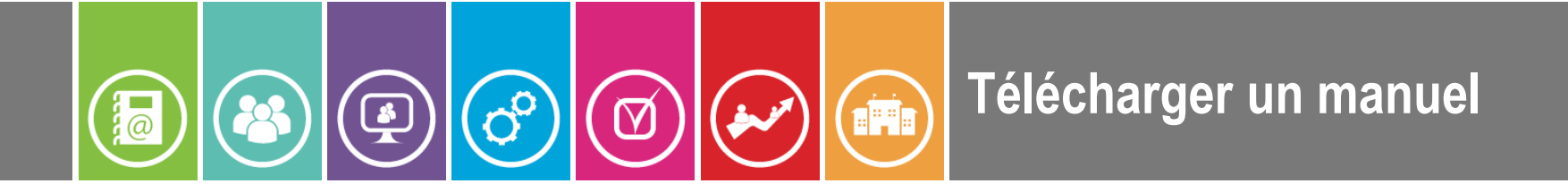

### **❼ Télécharger** le manuel en **validant toutes les autorisations qui seront demandées.**

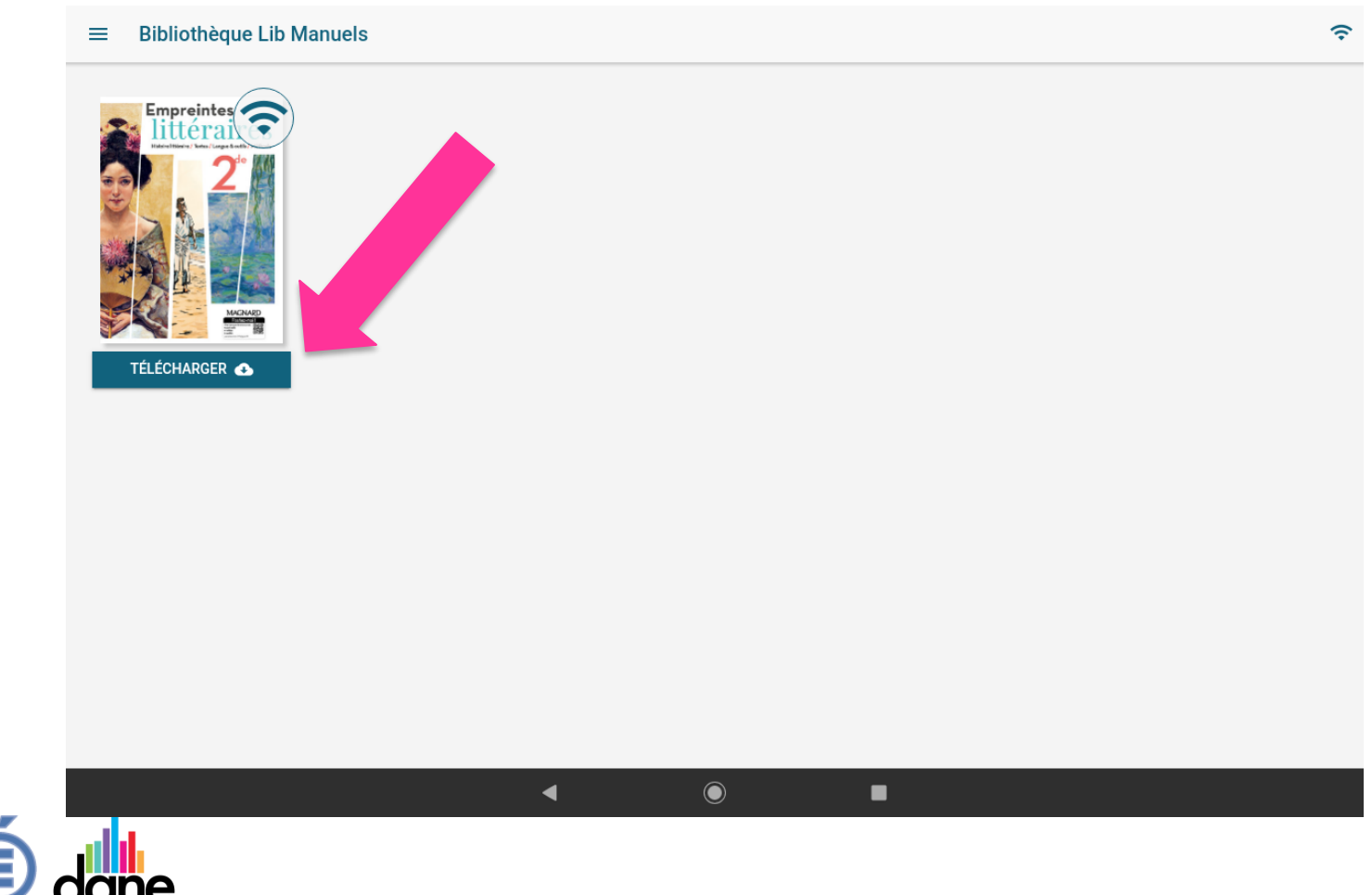

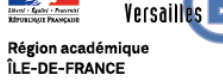

académie

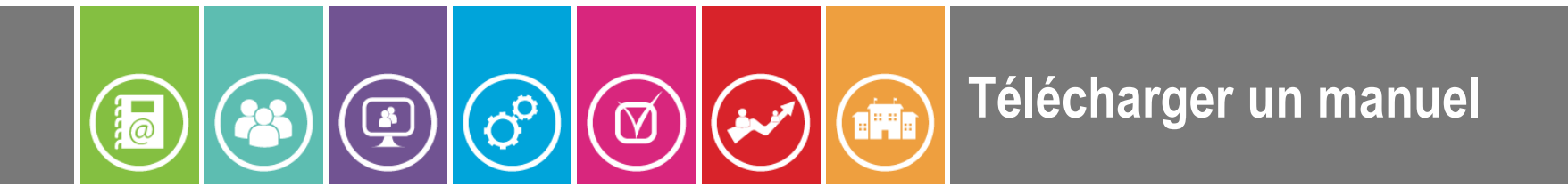

❽ Une fois le manuel téléchargé dans l'application du regroupement d'éditeurs, il peut être consulté hors ligne dans celle-ci si la mention « **Lire le manuel** » apparaît.

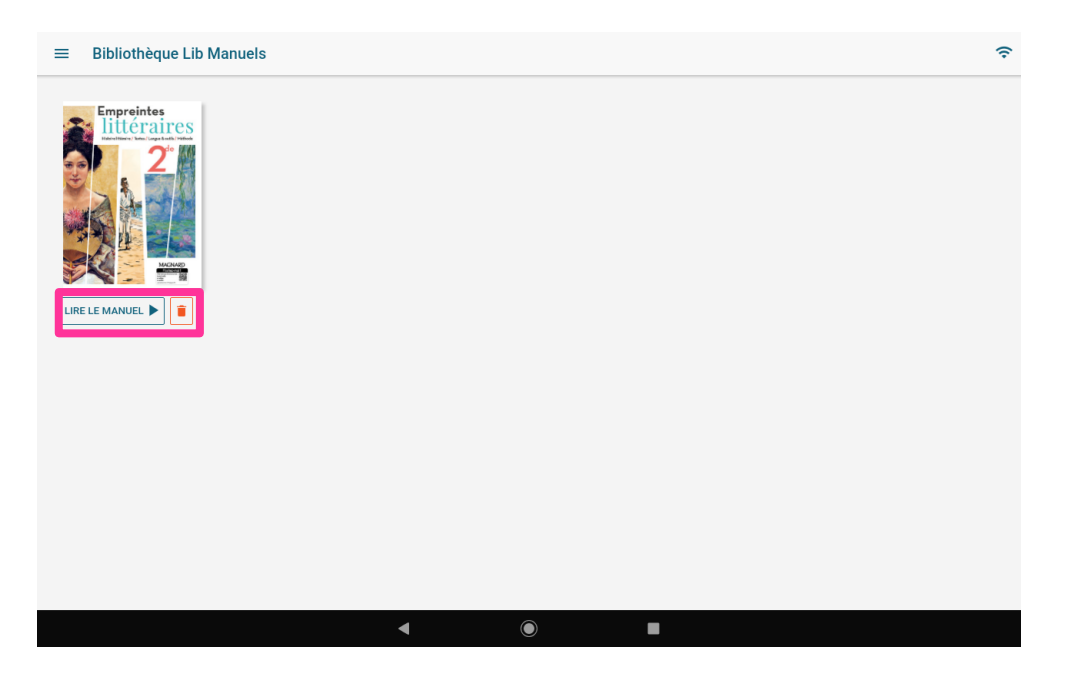

❾ Renouveler les opérations précédentes pour vos autres manuels scolaires.

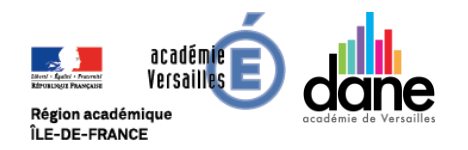

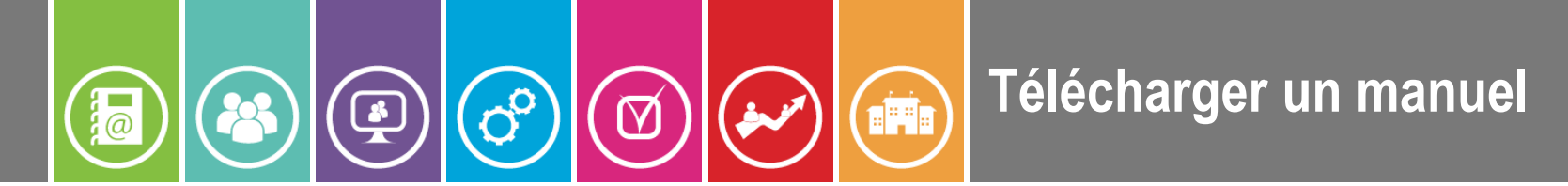

**❹** Pour Lelivrescolaire : <http://acver.fr/lelivrescolaire>

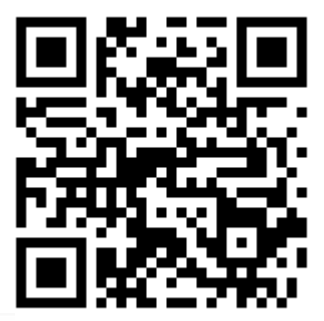

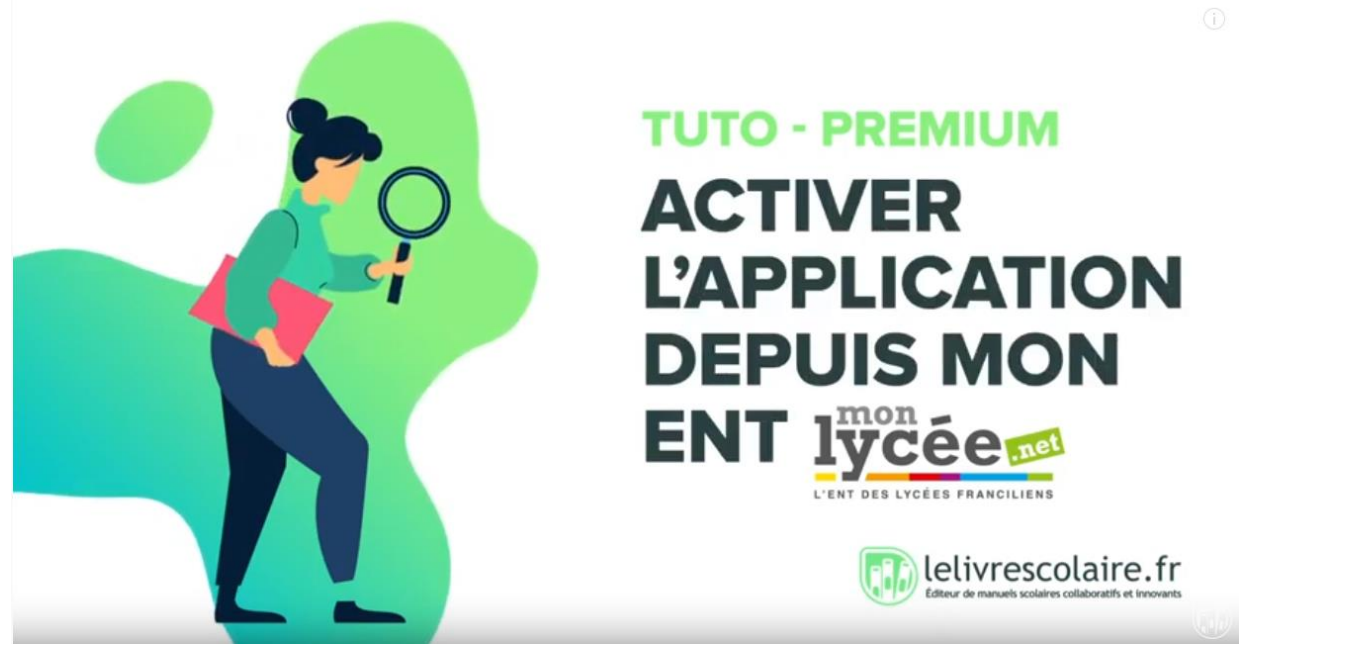

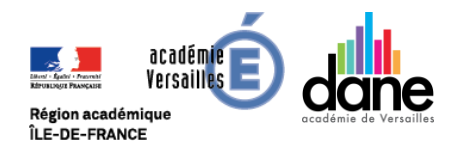